① 下記の URL にアクセス。

<https://www.google.com/chrome/>

② 「Chrome をダウンロード」をクリック

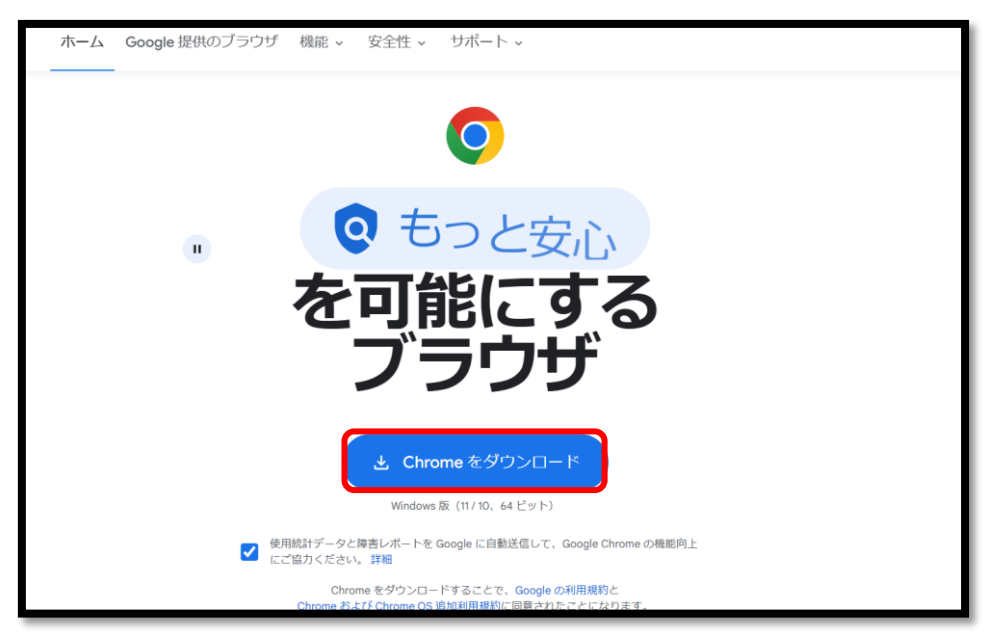

③ エクスプローラーからダウンロードしたインストーラーをクリックするとインストールが始まりま す。※「このアプリがデバイスに変更を加えることを許可しますか」というメッセージが出た場 合「はい」をクリックしてください

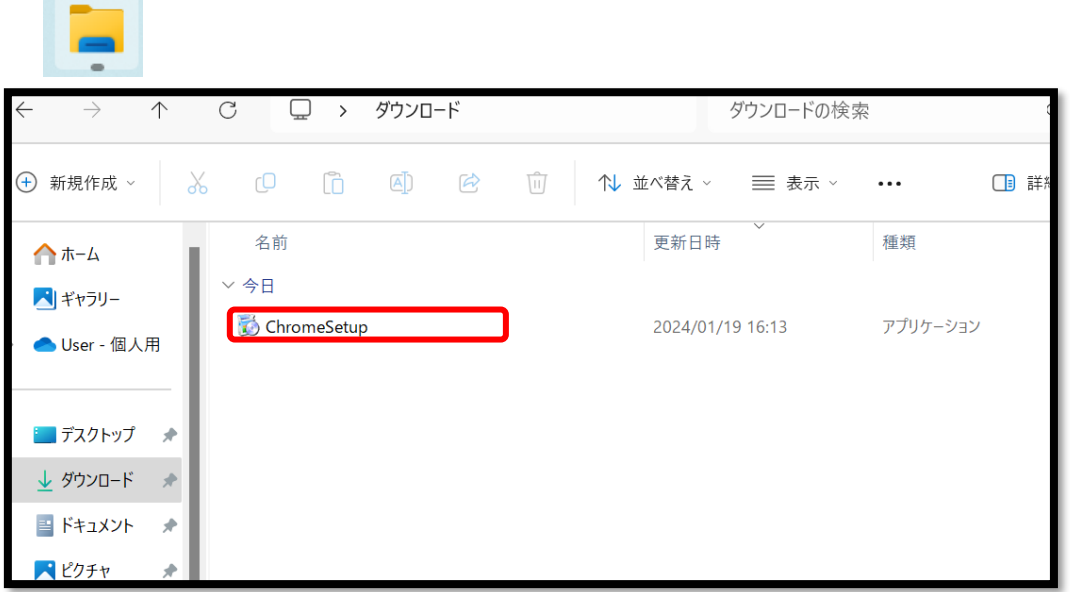

 インストールが終了すると自動的に GoogleChrome が起動すると思います。 GoogleChrome が起動すればインストールは完了です。

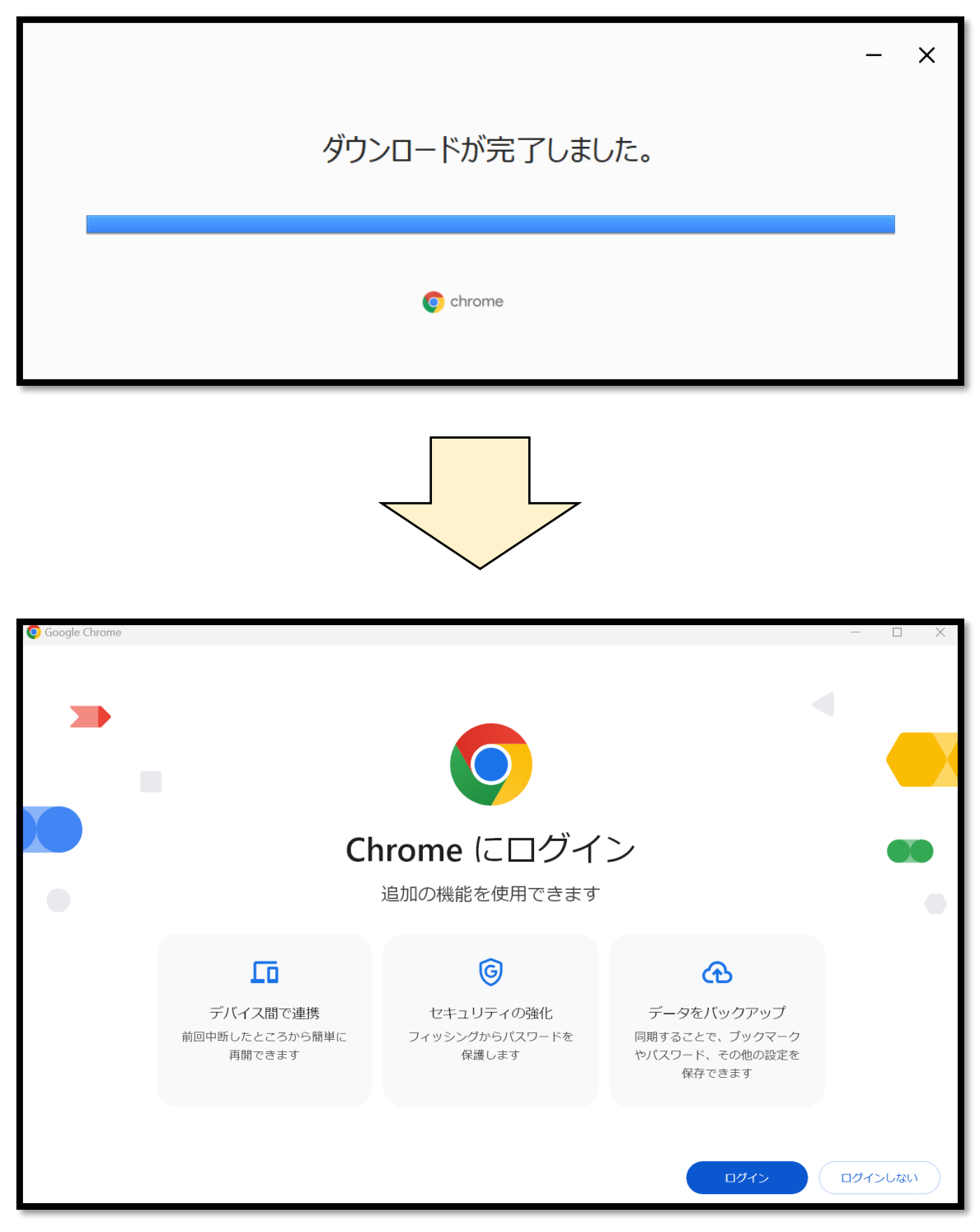